# HƯỚNG DẦN MỞ PORT MỘT SỐ MODEM THÔNG DỤNG

## 1. THÔNG SỐ CẦN BIẾT TRÊN CAMERA.

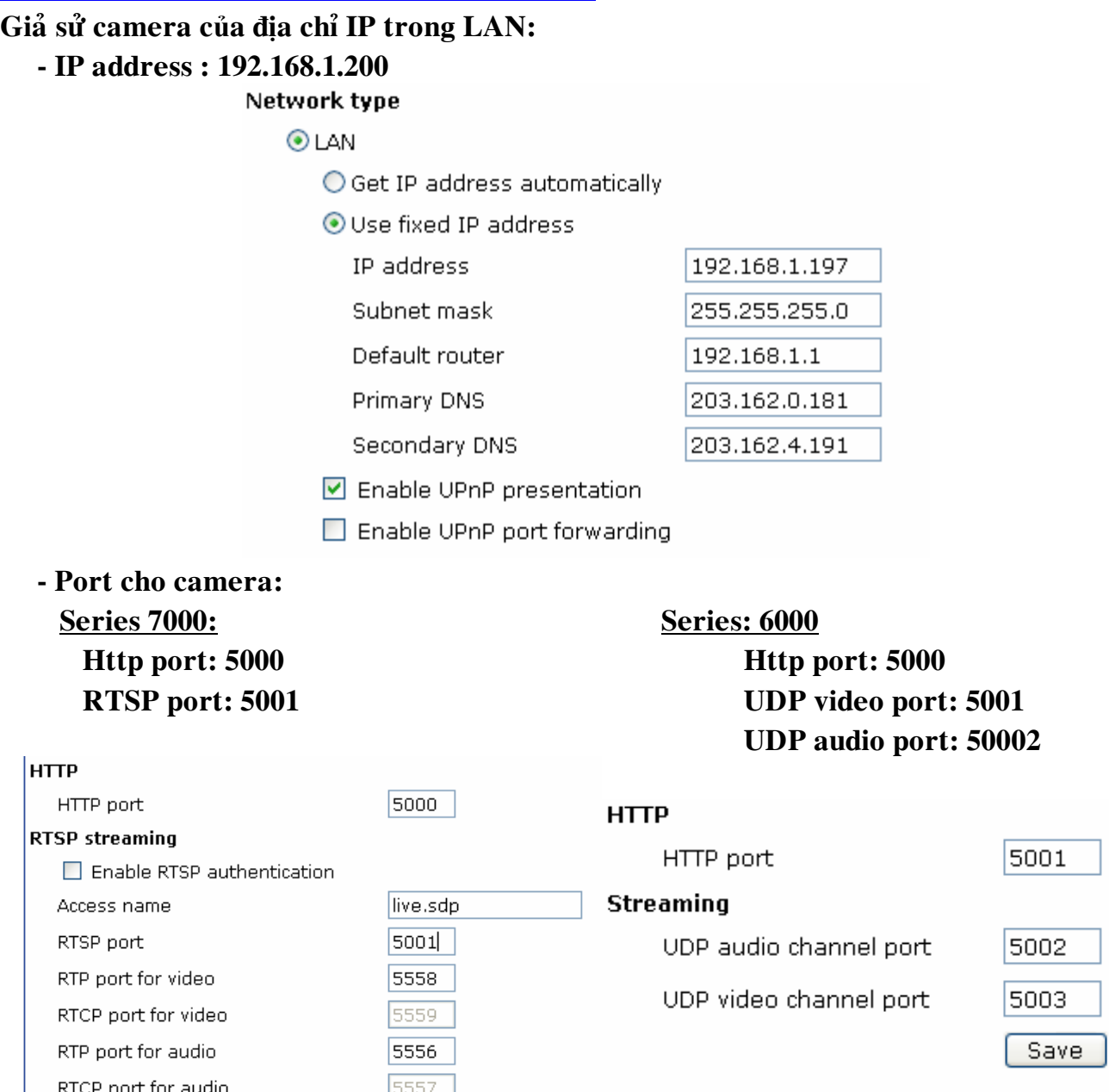

### 2. MỘT SỐ MODEM THÔNG DỤNG.

#### 2.1 Mở port trên modem router Zyxel.

- Bước 1 Gõ địa chỉ IP của modem router vào thanh address trong web browser. Theo mặc định địa chỉ IP của router Zyxel là http://192.168.1.1

- Bước 2: Điền username và password để truy cập vào modem router. Theo mặc định username là admin và password là 1234. Sau khi truy cập vào router bạn sẽ quan sát thấy menu sau:

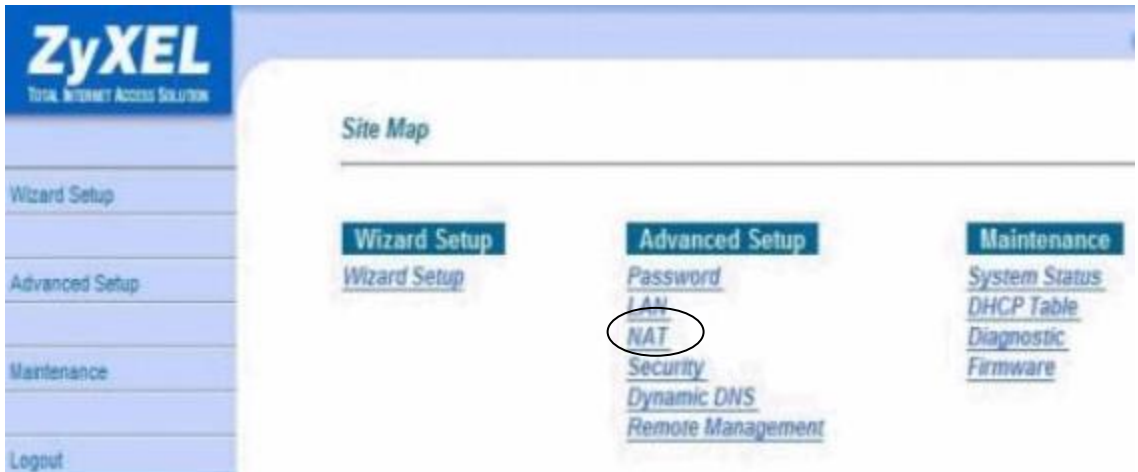

- Bước 3: Click chuột vào NAT giữa màn hình bạn sẽ quan sát thấy menu sau:

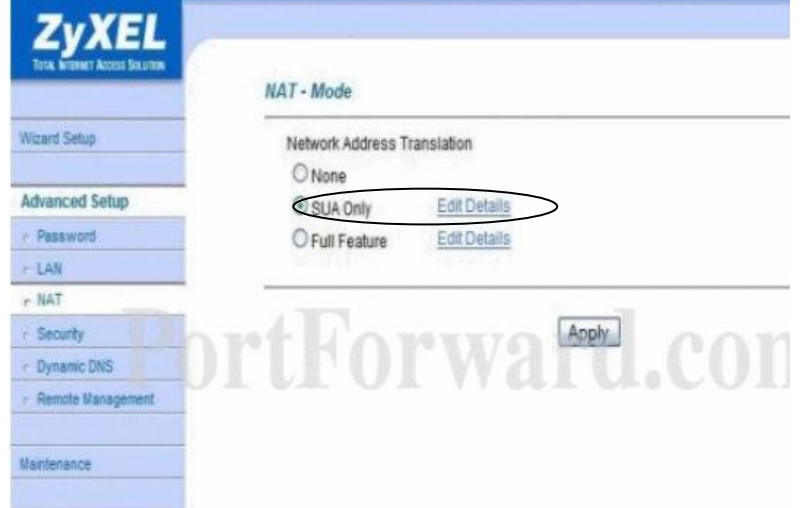

- Bước 4: Ngay khi menu trên xuất sẽ xuất hiện dấu chấm tại trường SUA Only (mặc định lựa chọn SUA Only). Click chuột vào tuỳ chọn Edit Detail kề bên cạnh SUA Only bạn sẽ quan sát thấy menu sau:

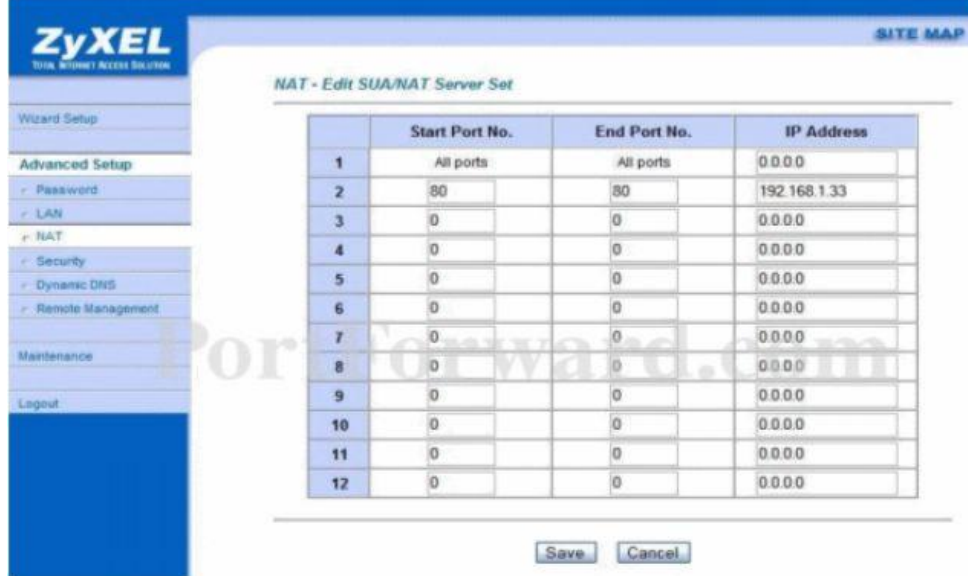

- Bước 5: Gõ vào hộp thoại Start Port No: nhập vào port cần chuyển tiếp

End Port No: nhập vào port cần chuyển tiếp

IP Address điền vào địa chỉ IP của camera

#### Ví du: Ta có 2 camera

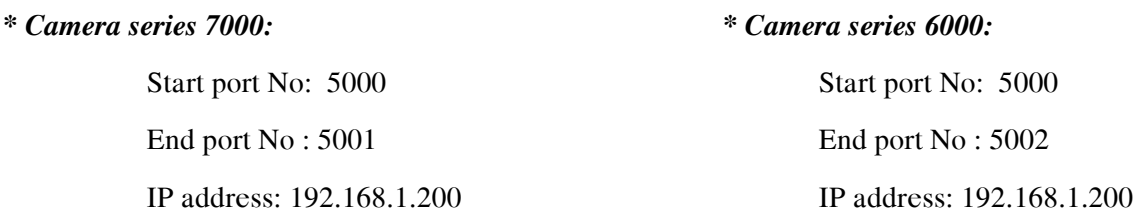

#### \* Chú ý:

- Trường hợp khác của Zyxel vào Network ->NAT -> chọn Port forwarding rồi chọn User define như

hình.

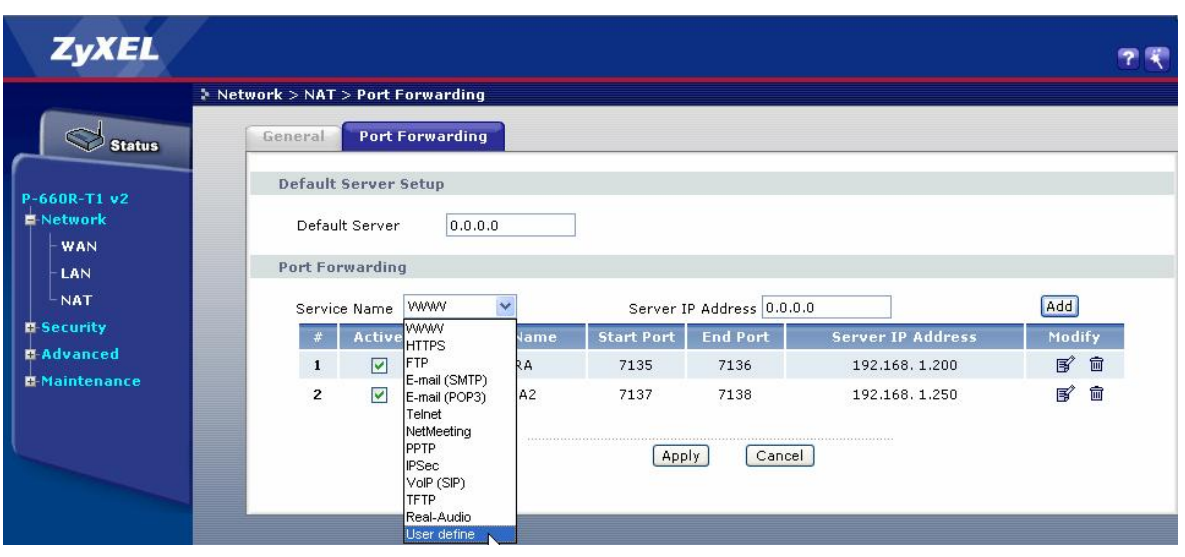

- Sau đó sẽ xuất hiện Rule Setup

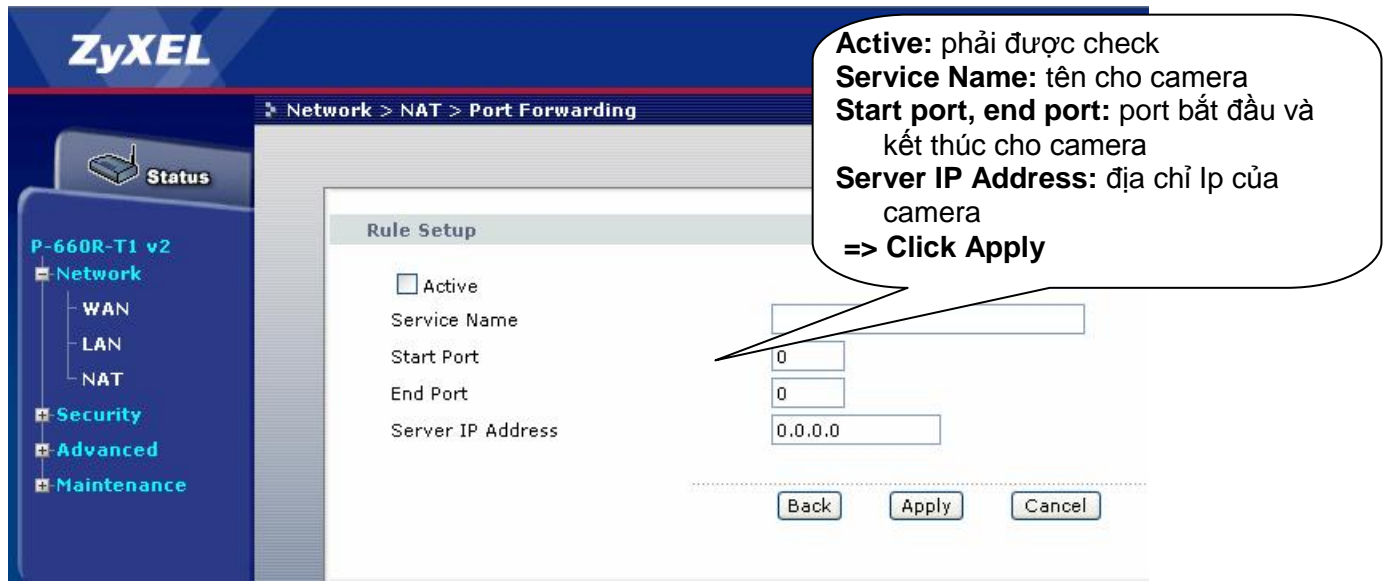

#### 2.2 Mở port cho modem router D-link.

- Bước 1: Gõ địa chỉ IP của modem router vào thanh address trong web browser. Theo mặc định địa chỉ IP của modem router Dlink là http://192.168.1.1
- Bước 2: Điền username và password để truy cập vào modem router. Theo mặc định username là admin và password là admin. Sau khi truy cập vào modem router bạn sẽ quan sát thấy menu sau:

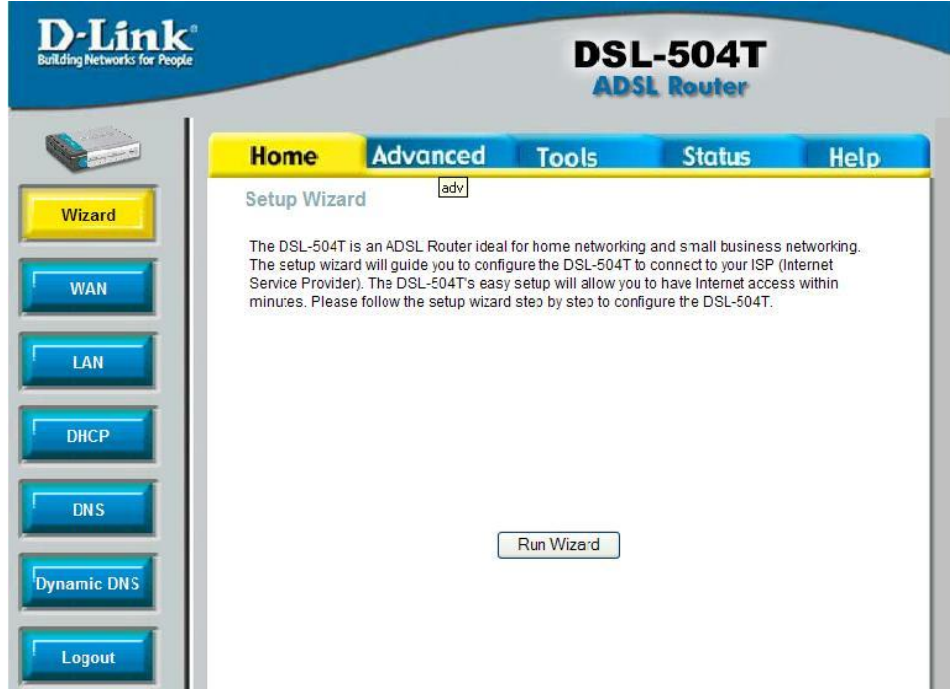

- Bước 3: Chọn tab Advanced rồi vào phần Lan Clients: Add địa chỉ IP của Camera

IP address: nhập địa chỉ IP của camera

Hostname: tên camera tương ứng

I

 $\Rightarrow$  sau đó chọn Add

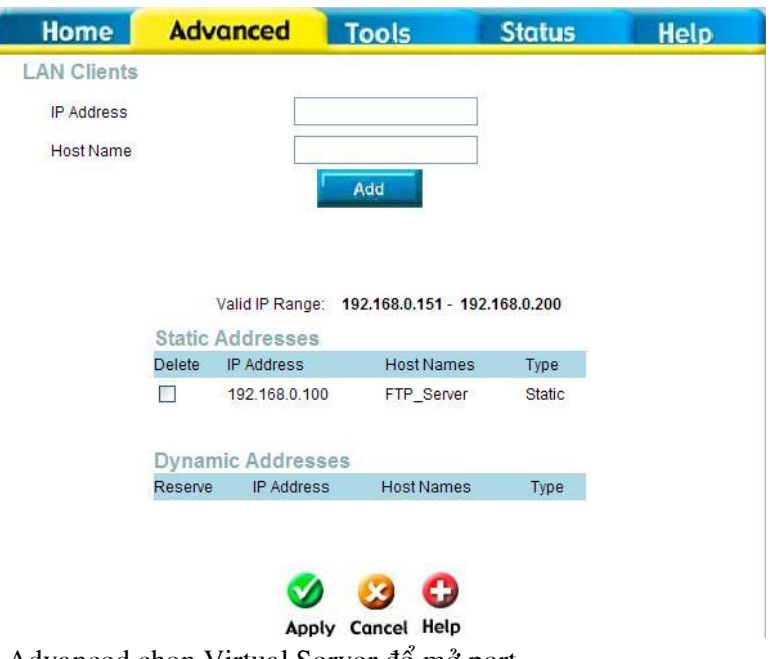

- Bước 4: Cũng trong Tab Advanced chọn Virtual Server để mở port. Mục LAN IP: chọn địa chỉ camera tương ứng mà ta đã thêm vào trong mục Lan Client Chọn mục user rồi chọn Add.

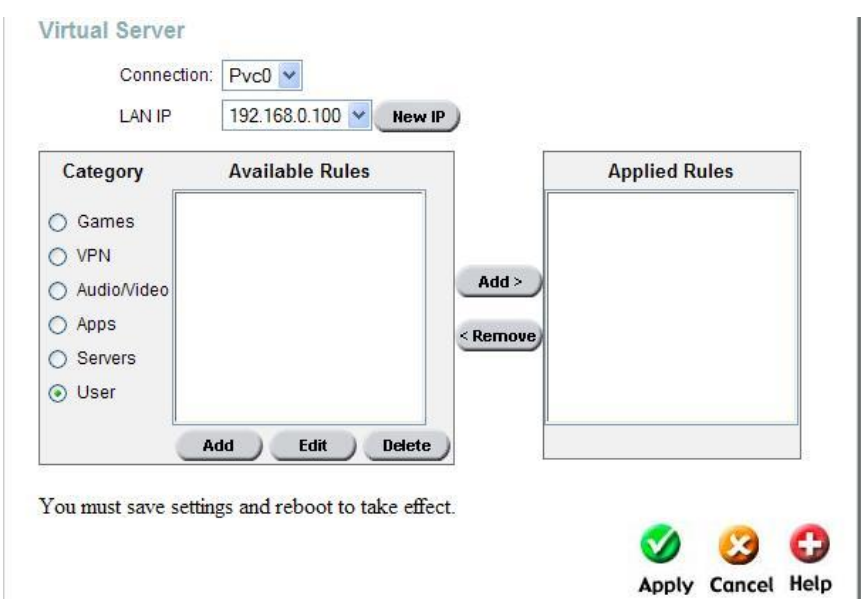

- Bước 5: xuất hiện Rule Management

Rule Name: tên rule

Protocol: chọn giao thức, thông thường nên chọn cả hai

Port Start, Port End, Port Map, Port Map End: nhập port muốn chuyển tiếp.

=> Nhấn apply để xác nhận việc thiết lập

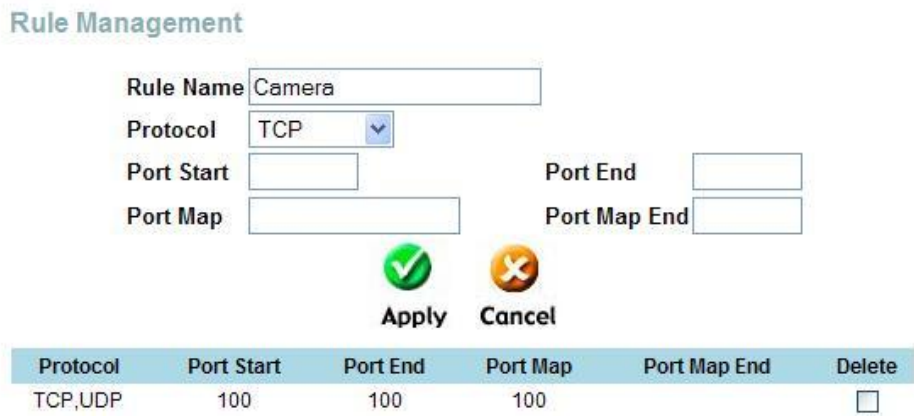

-Bước 6: Sau đó trở về muc Virtual Server:

Trong phần Available Rules chọn rule vừa tạo tương ứng IP Lan của camera trong mục Rule Management, sau đó nhấn ADD để chuyển sang phần Applied Rule.

=> Sau đó nhấn Apply để kết thúc

#### 2.3 Må port cho modem router SIEMENS, TCL, TP-Link, ....

- Bước 1: Gõ địa chỉ IP của modem router vào thanh address trong web browser. Theo mặc định địa chỉ IP của modem router là http://192.168.1.1
- Bước 2: Điền username và password để truy cập vào modem router. Theo mặc định username là admin và password là admin.
- Bước 3: Chọn Advanced Setup rồi chọn NAT, tiếp tục chọn Virtual servers rồi chọn nút Add.

Sau đó chọn mục Custom server và nhập tên mô tả cho từng camera

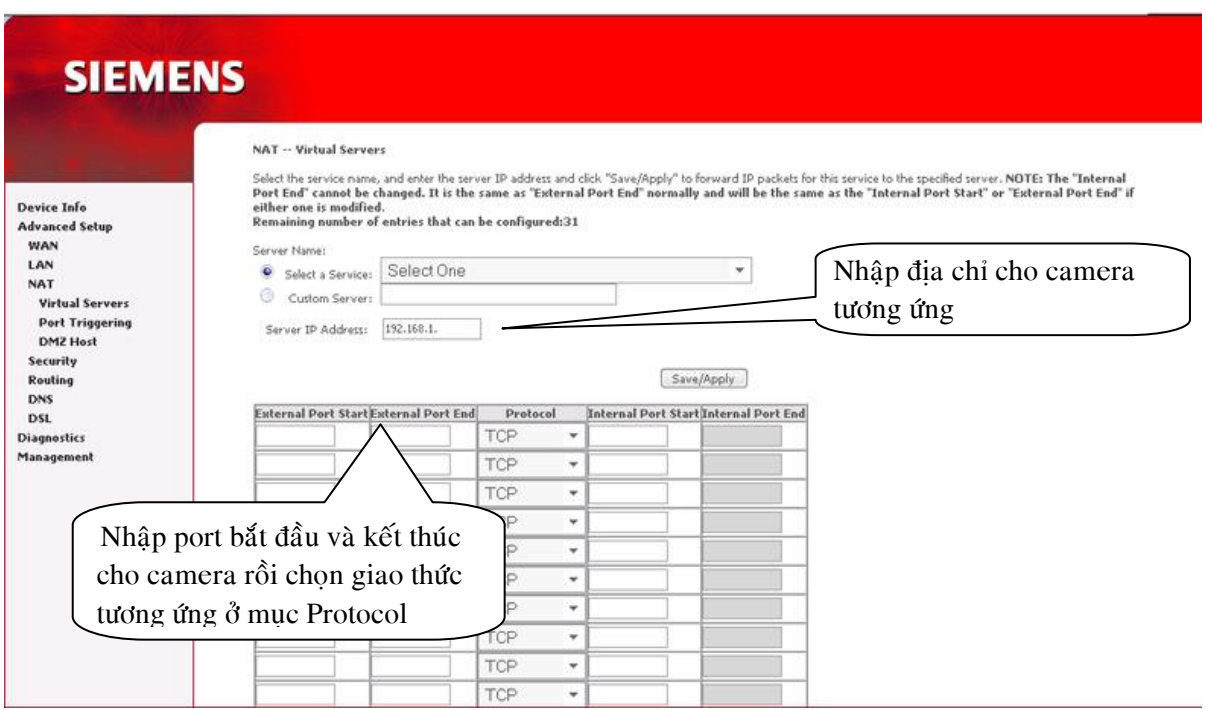

#### 2.4 Må port cho modem router Draytek.

- Bước 1: Gõ địa chỉ IP của modem router vào thanh address trong web browser. Theo mặc định đia chỉ IP của modem router là http://192.168.1.1
- Bước 2: Điền username và password để truy cập vào modem router. Theo mặc định username là admin và password là admin. Sau khi truy cập vào modem router bạn sẽ quan sát thấy menu sau:
- Bước 3: Chọn NAT Setup rồi chọn Open ports Setup.

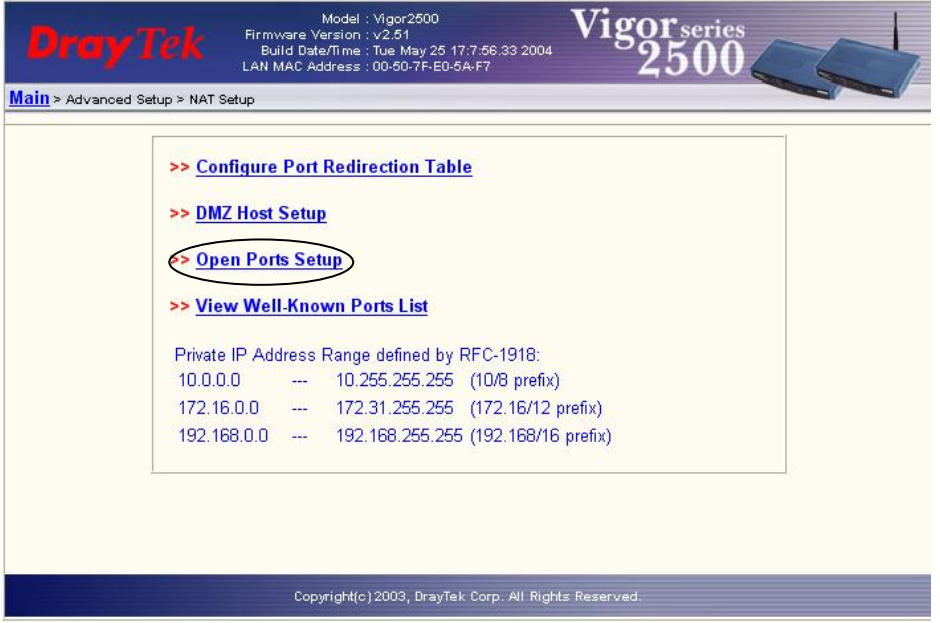

- Bước 4: Sau đó tiếp tục chọn 1 mục (từ 1 đến 10) trong phần Index, sau đó phải check vao ô Enable Open ports

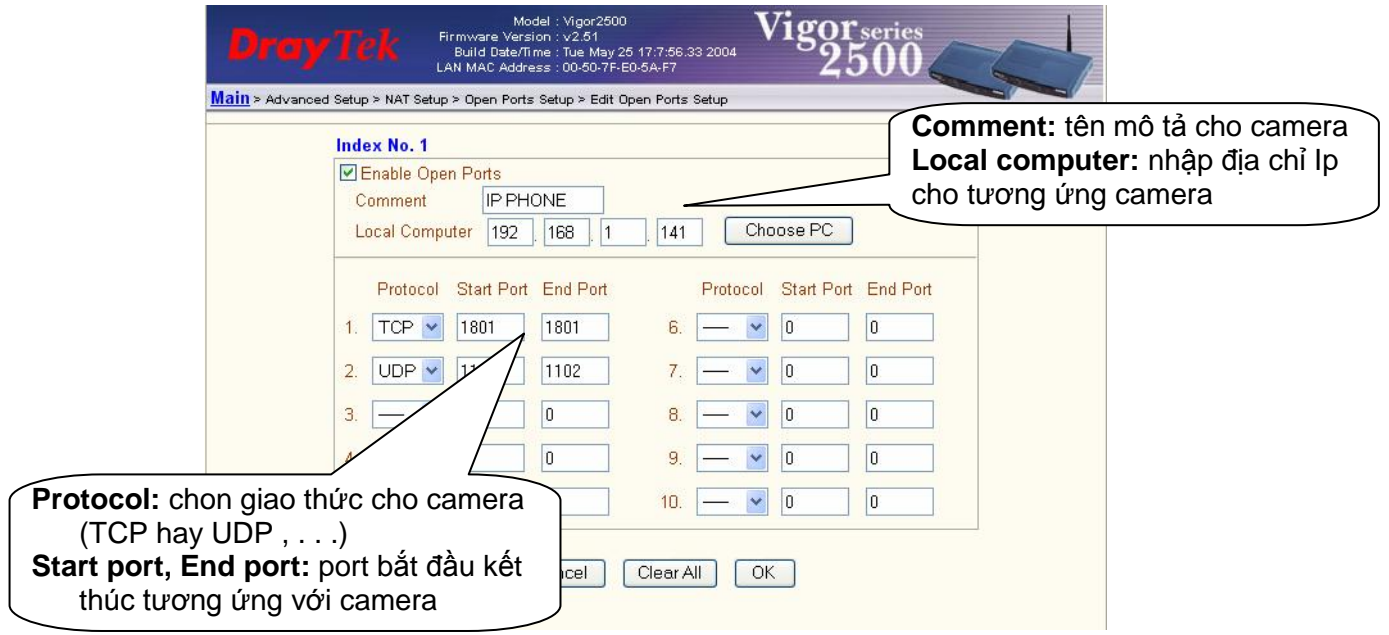